## **How to register for the ISDA Annual Session:**

- 1. Sign in. You only need one sign in for your team if you all are going on a single method of payment.
	- a. All Dentists have an ADA number already so contact the ISDA if you need it (208-343-7543).
	- b. Staff probably need to create an account.

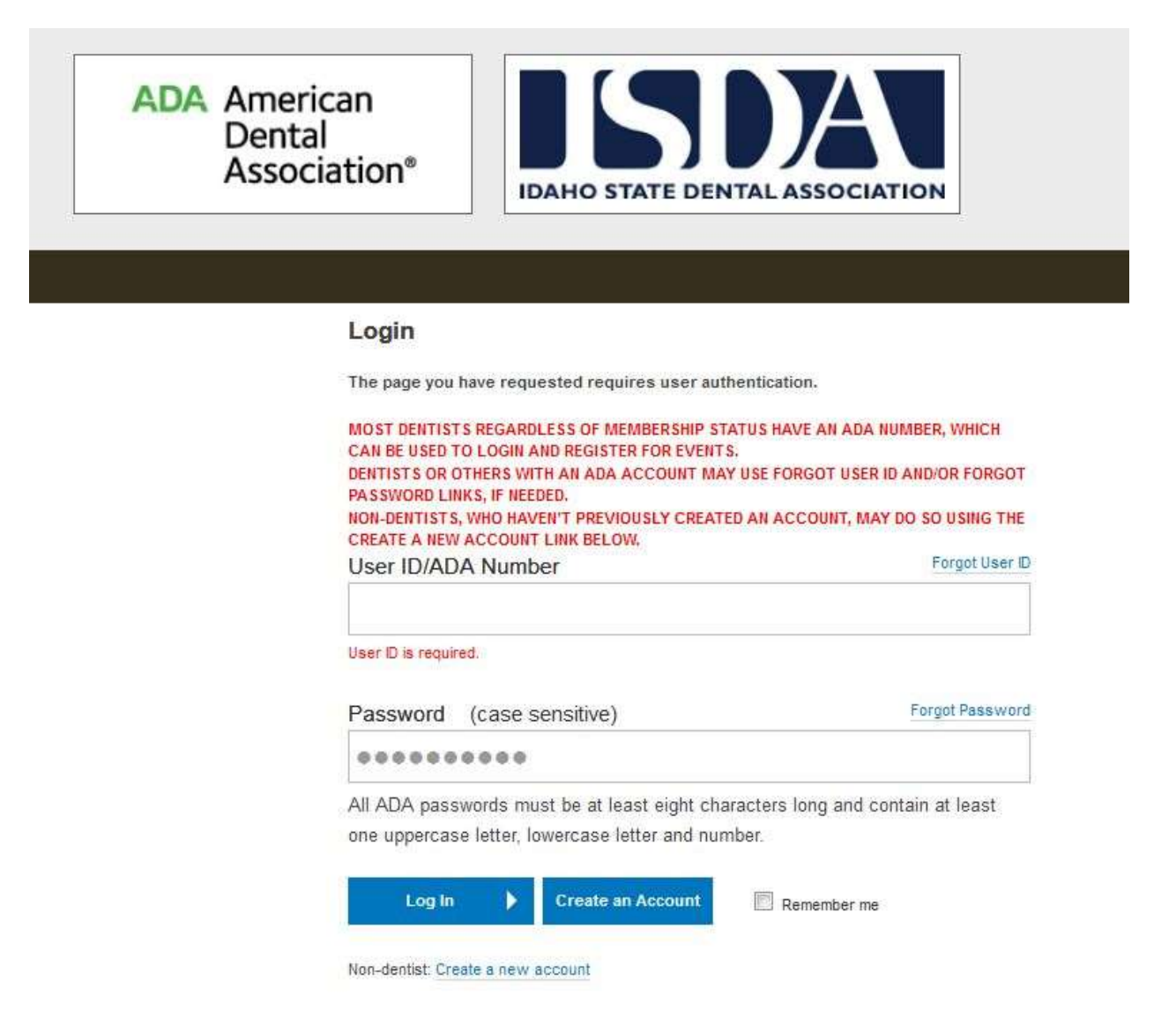

2. Click on the event you wish to attend. In the example below, it's 2019 ISDA Annual Session.

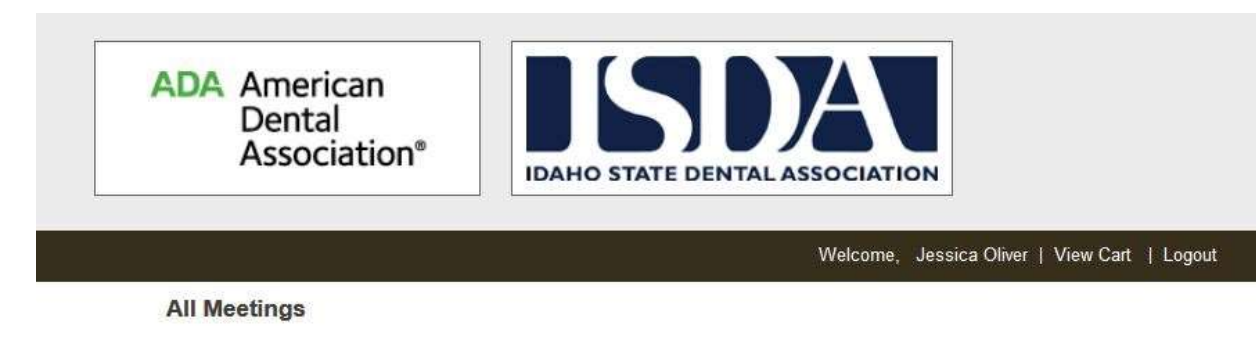

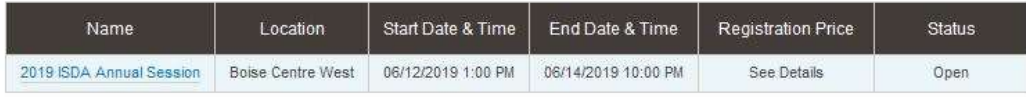

- 3. This is the "Welcome" page to the event.
	- a. You will notice the Hotel information is on the left hand side if you need a place to stay while attending the conference.
	- b. If you are an out-of-state dentist bringing staff with you, please fill out the manual registration form.
	- c. Scroll to the bottom of the page for descriptions of all the courses and events taking place at the conference.
	- d. The Blue "Register" button at the bottom leads you to signing up and adding additional attendees.

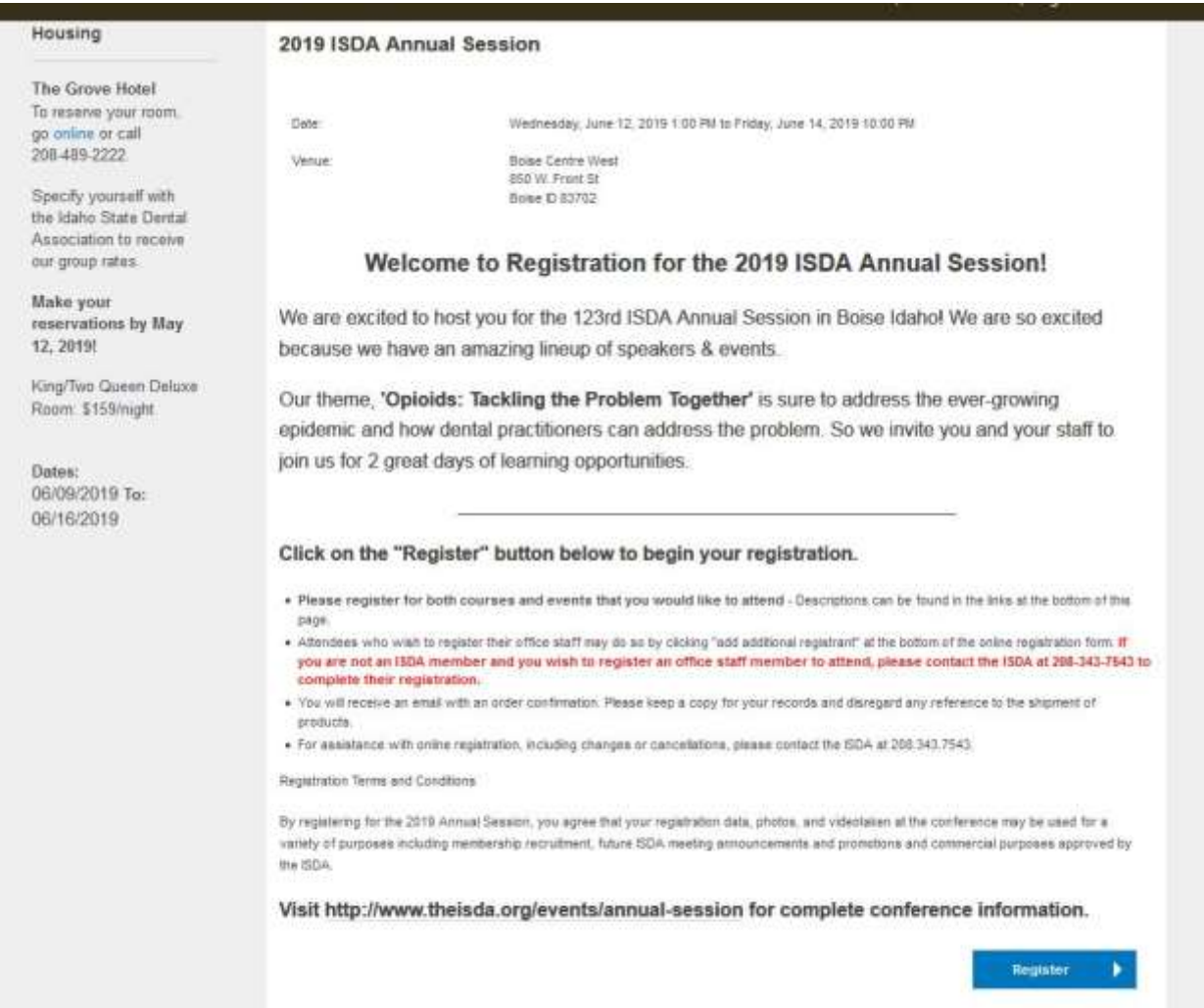

- 4. Course and Event Registration
	- a. Please note if you have any special considerations that the ISDA should be aware of (ie: dietary needs, breast feeding area).
	- b. Select all the classes and events you wish to attend.
	- c. Scroll to the bottom of the page to either "add an additional registrant" or "review and checkout"

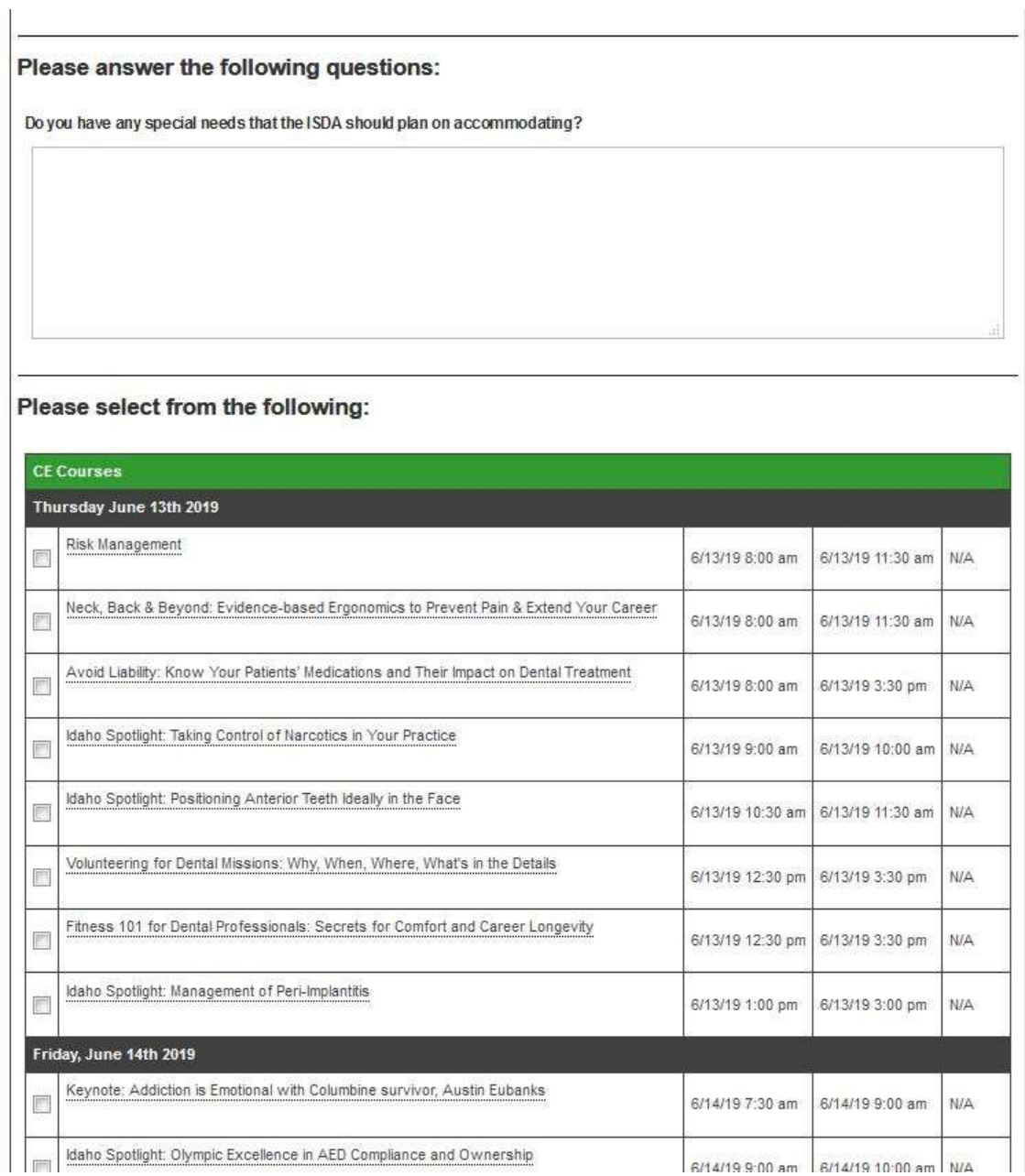

5. Optional: When adding an additional registrant, choose "additional participant" if they will be attending CE courses. Choose "spouse" if they will just be attending function dinners.

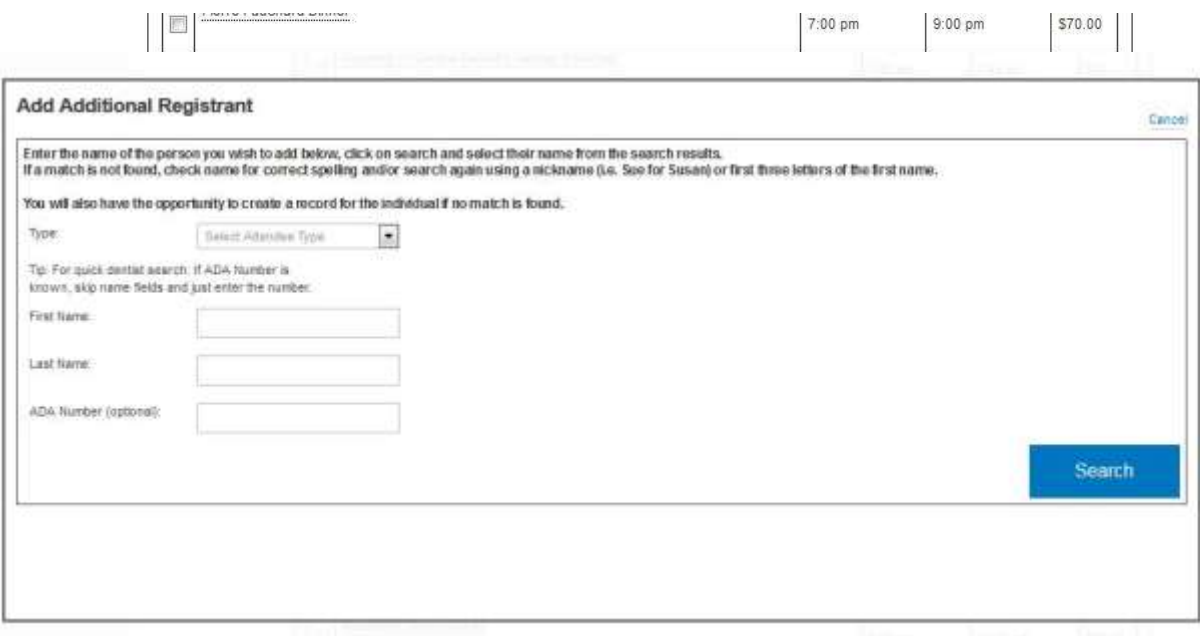

a. Insert their name and search to see if they are already in the system.

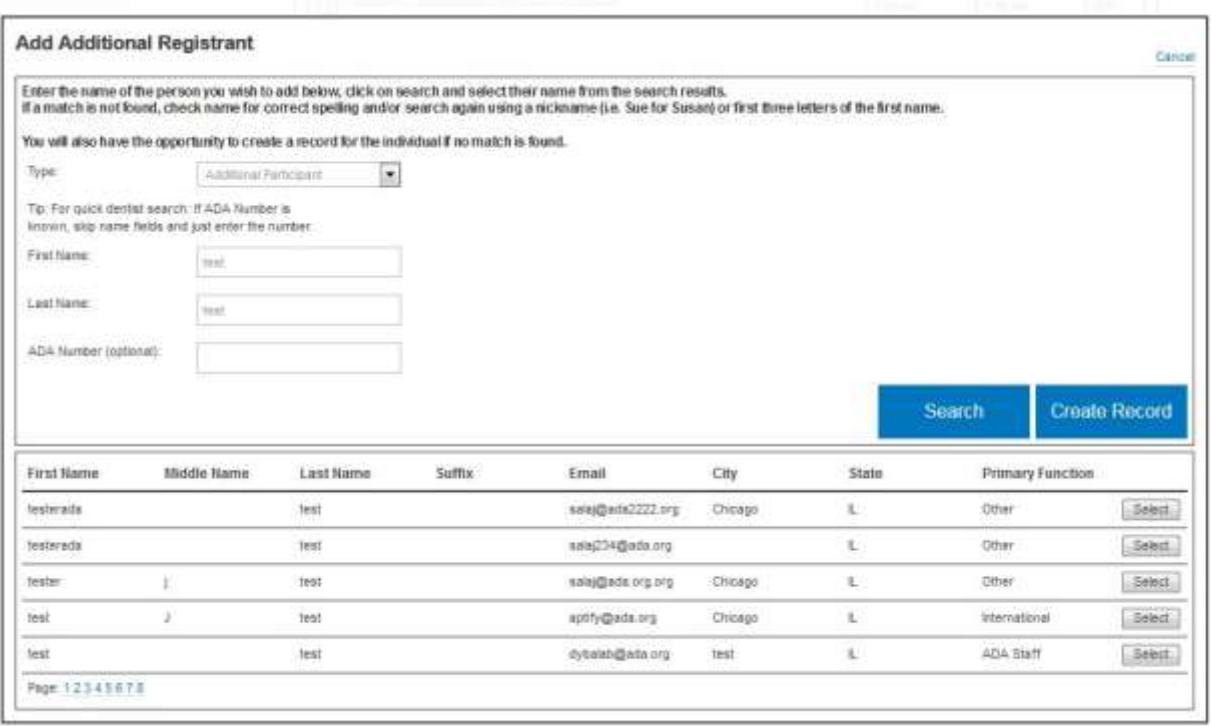

b. If you see them listed, with matching name, city, state, and primary function, click "select". If they are not listed/ in the system, "create a record".

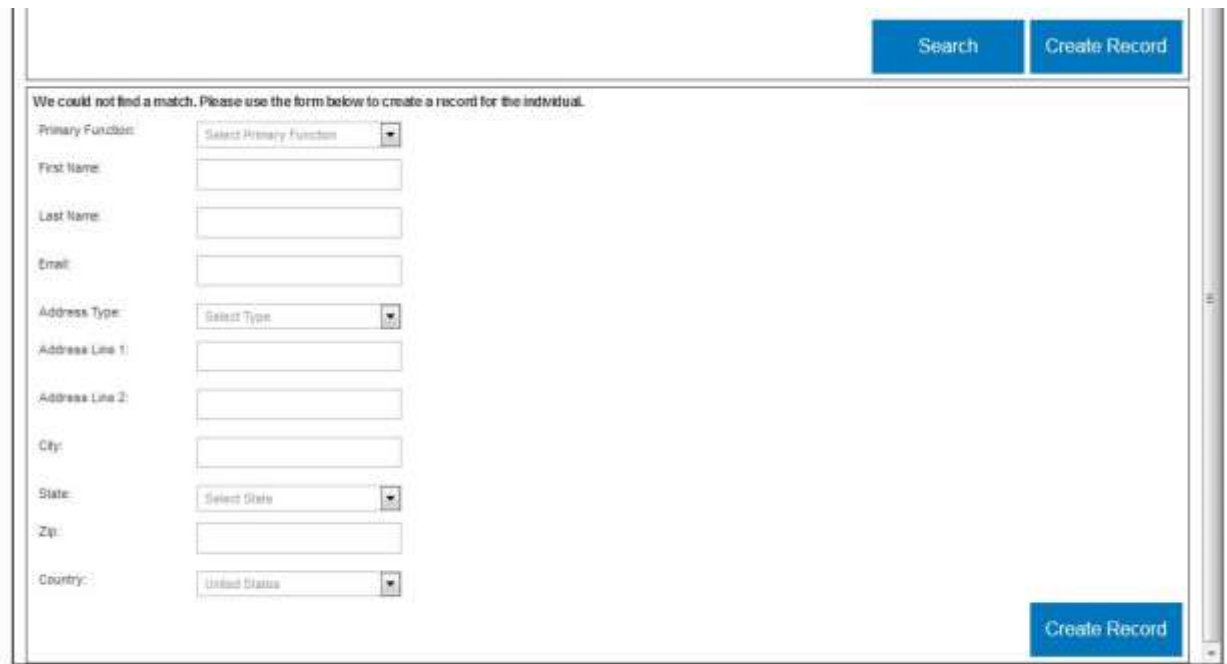

- c. Fill in name, primary function, address, & email to create a new persons record. Complete by clicking "create record" button.
- d. Choose the CE courses and events that particular additional registrant would like to attend. Repeat as necessary.
- 6. Review and check out.
	- a. Review that all classes and events are listed.
	- b. Enter billing address and credit card information.
	- c. Click the "Submit" button. A receipt will be emailed to the primary registrant.

## Step 2 of 2 | Review and Checkout

Please review your registration below for accuracy. Use the "Make Changes" button at the bottom left of the page to go back and edit your registration.

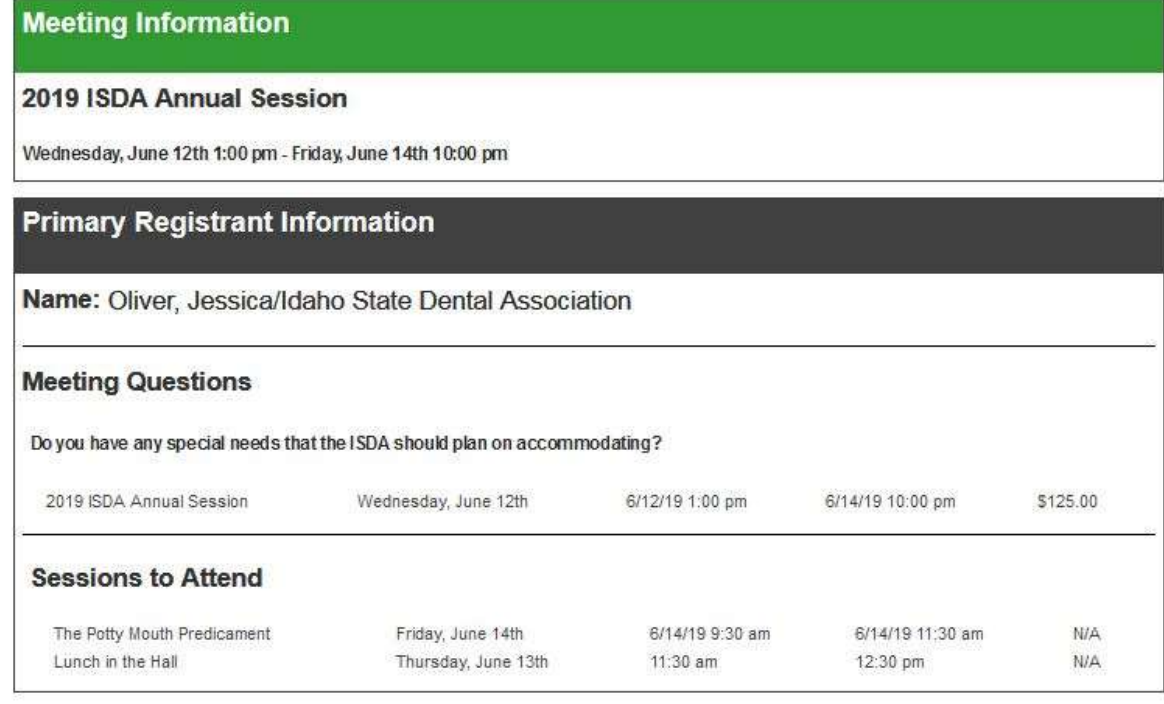

Order Total: \$125.00

Grand Total: \$125.00

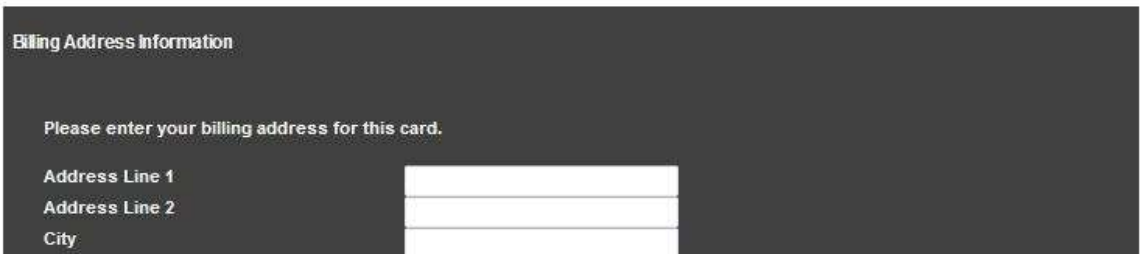